## **WinGreek**

## **Greek and Hebrew Package For Windows 3.0**

A Shareware Package by Andrew Fountain and Peter Gentry © Andrew Fountain and Peter Gentry

WinGreek Version 1.0 - August 24, 1991

Shareware Package for using Greek and Hebrew in Windows.

#### **Includes**:

-Screen Fonts for Hercules, EGA, VGA & 8514 -Printer fonts for 9 Pin & 24 Pin printers and HP Laser Jets. -Utilities for entering accents and converting between file formats (WinGreek <=> CCAT).

# THIS SOFTWARE IS NOT FREE!

# AFTER A 10 TRIAL PERIOD YOU MUST EITHER REGISTER BY SENDING MONEY TO THE ADDRESS BELOW OR ERASE ALL COPIES ON ANY MEDIA WHERE YOU HAVE STORED IT.

Packing Slip:

The following files constitute a full package:

Greek Fonts (10 and 12 Points)

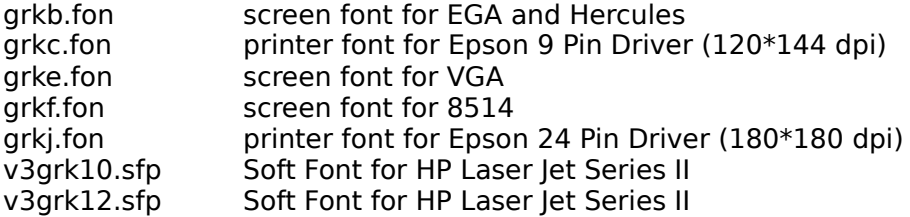

Hebrew Fonts (10 and 12 Points)

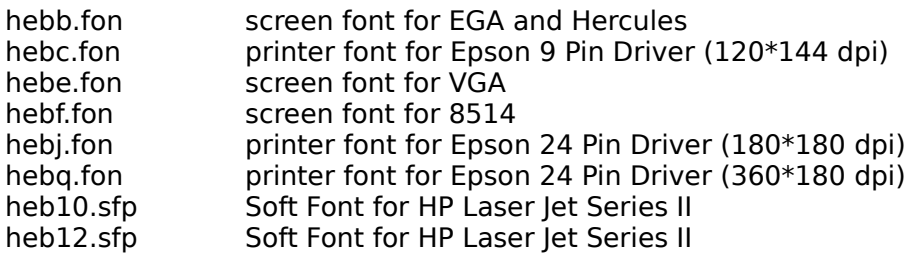

## Programs and Documentation

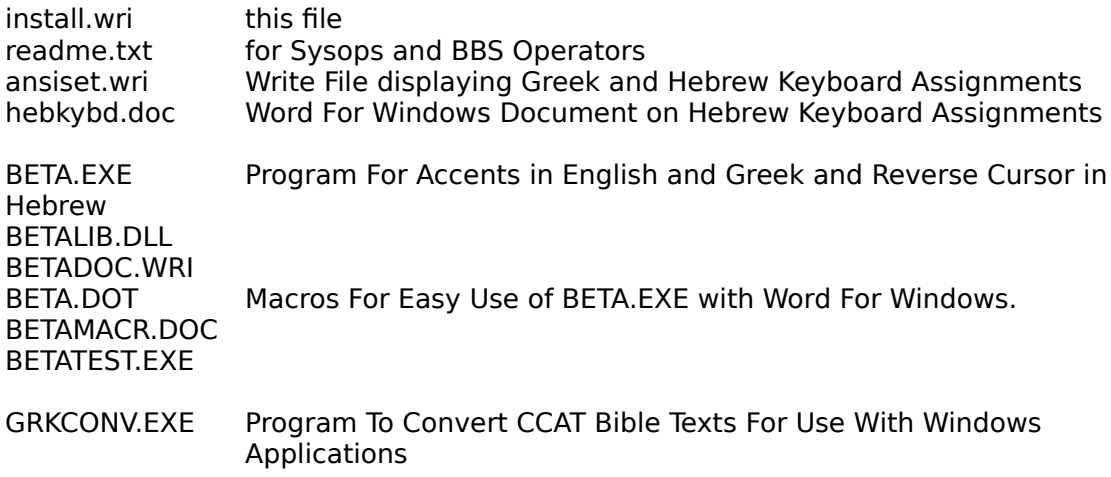

#### Installation Procedures

#### STEP 1

1. Install Greek and Hebrew Screen Fonts:

COPY \*.FON FILES TO FLOPPY IN A: DRIVE Click on Control Panel, click on Fonts, click on Add, click on OK. Select the appropriate \*.fon file for your monitor and click OK.

2. Install Greek and Hebrew Printer Fonts:

#### **FOR DOT MATRIX**

Follow same procedure for installing screen fonts. This time, select the \*.fon files for your printer.

If your printer is Epson 9 Pin, make sure the resolution is set for 120 X 144 in the Printer Setup. If your printer is Epson 24 Pin, make sure the resolution is set for 180 X 180 in the Printer Setup.

#### **FOR HP LASER JET II**

Installing Greek and Hebrew Soft Fonts For HP Laser Jet:

- 1. Click on Control Panel.
- 2. Click on Printers. Make certain the HP Laser Jet II is Active.
- 3. Click on Configure, on Setup, on Fonts.
- 4. Click on Add Fonts. A dialog box comes up asking for the fonts in Drive A:\. Put the diskette with \*.sfp files in Drive A: and close the drive door. Then Click on OK.
- 5. Select the Greek Fonts whose names appear in the Right Hand Box.
- 6. Click on Add. (This button is between the two boxes, and is not the same as the Add Fonts button).
- 7. It will ask you if you want to copy the font to C:\PCLFONTS. You can Click on OK or modify the directory name at this point. If the directory does not exist, Windows will create it.

8. Another dialog box will come up. You will be asked to type in the Vendor name. Type in

Greek

Then below, Click on the little circle for DECORATIVE. This is very important. Then click on OK.

9. Repeat the process for the Hebrew Fonts, except that in #8 you type

#### Hebrew

Then below, Click on the little circle for DECORATIVE. This is very important. Then click on OK.

Comment on Hebrew Vowels: The vowels are there, but your word processor must be able to do compose or overstrike to insert them under letters.

#### STEP 2

- 1. Copy beta.exe and betalib.dll and grkconv.exe into your Windows Directory. Add Items BETA.EXE and GRKCONV.EXE to Accessories Group in Program Manager. See BETAMACR.DOC and BETA.DOT for exciting macros for using BETA.EXE with Word For Windows.
- 2. See BETADOC.WRI for Instructions.
- 3. Run GRKCONV.EXE for instructions. After converting a file, you open the file with either Windows Write or Word For Windows, select text and convert to either Greek or Hebrew with one click of the mouse!
- 4. Line Break Controls in GRKCONV.EXE. The difference between Greek and Hebrew CCAT Files is automatically detected. If a Hebrew CCAT File is being converted, a mechanism operates to control breaks in lines; otherwise problems arise for extra long lines with word wrap in Word Processors. Add the following lines to win.ini using Notepad.

[GrkConv] HebrewLineMode=3  $He$ hrewLineLen=60

Above are the default values (used if win.ini remains unedited). Line breaks are inserted for one of two reasons. Either the line has exceeded the value of HebrewLineLen characters in which case a break will occur on the next space; or a break character has been found. The mode line controls the intelligence of the line breaking mechanism in determining break characters.

 $0 = None$ 1=Use BHS line breaks 2=break on Soph Pasuq 3=Also on Atnah 4=Also on Atnah and Ole Weyored

STEP 3

REGISTER NOW! - \$35.00 (THIRTY-FIVE)

Send Canadian or U.S. Funds Only:

Bank Drafts, Cheques payable to: WinGreek

WinGreek 55 Ambercroft Blvd Scarborough, Ontario Canada M1W 2Z6

Please send comments / questions to: Internet Address:

peter@artsci.toronto.edu or peter@artsci.utoronto.ca

Ask about Times Roman Fonts with appropriate symbols for English transliteration of Hebrew.

Disclaimer

**IN NO EVENT WILL THE AUTHORS OF WINGREEK (ANDREW FOUNTAIN AND PETER GENTRY) BE LIABLE FOR ANY DAMAGES WHATSOEVER (INCLUDING WITHOUT LIMITATION DAMAGES FOR LOSS OF BUSINESS PROFITS, BUSINESS INTERRUPTION, LOSS OF BUSINESS INFORMATION AND THE LIKE) ARISING FROM THE USE OR THE INABILITY TO USE THIS PRODUCT, EVEN IF THE AUTHORS HAVE BEEN ADVISED OF THE POSSIBILITY OF SUCH DAMAGES.**

Windows™ and Word For Windows™ are Trademarks of Microsoft Corporation.